## **TATA CARA PEMBAYARAN UNIVERSITAS**

# *STUDENT PAYMENT CENTRE* **(SPC) BNI**

# **MELALUI** *TELLER, AUTOMATIC TELLER MACHINE* **(ATM),** *INTERNET BANKING DAN MOBILE BANKING*

#### **I. TATA CARA PEMBAYARAN MELALUI TELLER**

- 1. Calon mahasiswa/i atau mahasiswa/i mendatangi Kantor cabang BNI terdekat.
- 2. Pembayaran dapat dilakukan secara tunai atau pemindahbukuan (transfer).
- 3. Calon mahasiswa/i atau mahasiswa/i menginformasikan pada Teller :
	- Nama Universitas atau Institusi Pendidikan
	- No tagihan yang diperoleh dari Universitas.
- 4. Teller melakukan verifikasi atas informasi pembayaran calon mahasiswa/i atau mahasiswa/i.
- 5. Apabila setelah dilakukan verifikasi data sesuai, maka Calon mahasiswa/i atau mahasiswa/i melakukan pembayaran.
- 6. Setelah dilakukan pembayaran Teller akan menyerahkan Receipt atau bukti bayar kepada mahasiswa/I atau calon mahasiswa/i.

Contoh: Receipt Calon Mahasiswa melalui Teller

```
TANDA BUKTI PEMBAYARAN SPC H2H
PT. BANK NEGARA INDONESIA (Persero) TBK.
Nomor Billing : 100000000016<br>Nomor Induk : 123456789512
Nomor Induk : 123456789512
Nama : YANRA RAHMAISA
Nama Universitas : UNIVERSITAS XXX
Program Studi : FAKULTAS KEDOKTERAN
Periode : GASAL 2015
Keterangan :
Rincian 1 : Nominal : Rp. 400.000
Rincian 2 : Nominal : Rp. 0
Rincian 3 :<br>Rincian 4 : Nominal : Rp. 0
Rincian 4 :<br>Rincian 5 :<br>Nominal : Rp. 0<br>Nominal : Rp. 0
Rincian 5 :<br>Rincian 6 : Nominal : Rp. 0<br>Nominal : Rp. 0
                            Nominal : Rp. 0
Rincian 7 : Nominal : Rp. 0
Rincian 8 : Nominal : Rp. 0
Rincian 9 : Nominal : Rp. 0
Rincian 10 : Nominal : Rp. 0
Jumlah dibayar ke bank : Rp. 400.000
Tanggal Transaksi : 2011-05-31 10:30:28
Nomor Transaksi : 091665
RESI INI HARAP DISIMPAN BAIK-BAIK SEBAGAI BUKTI PEMBAYARAN YANG SAH
```
TTD DAN STEMPEL BNI

#### **II. TATA CARA PEMBAYARAN MELALUI ATM**

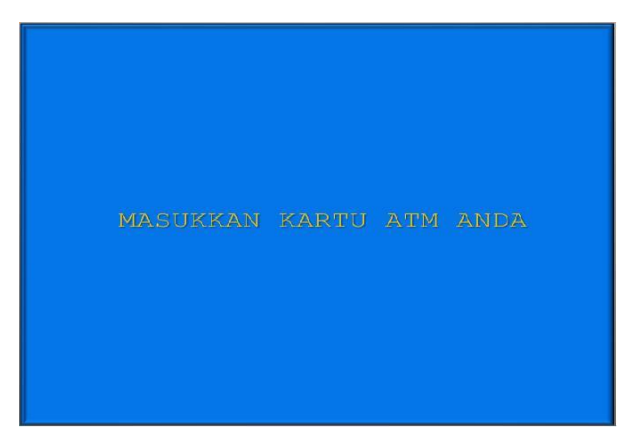

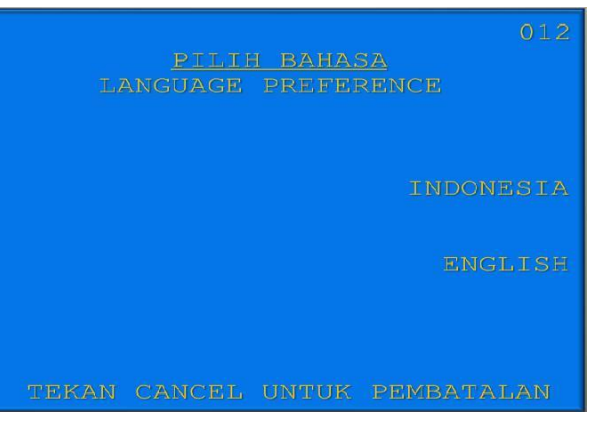

1. Mahasiswa/i, memasukkan kartu ATM. 2. Pilih bahasa yang akan digunakan untuk melakukan transaksi di ATM.

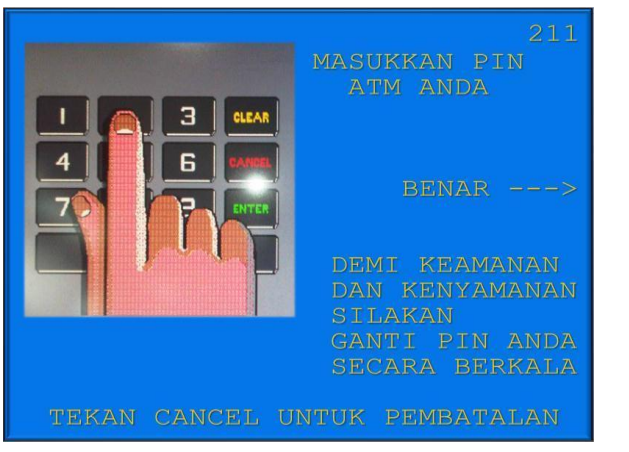

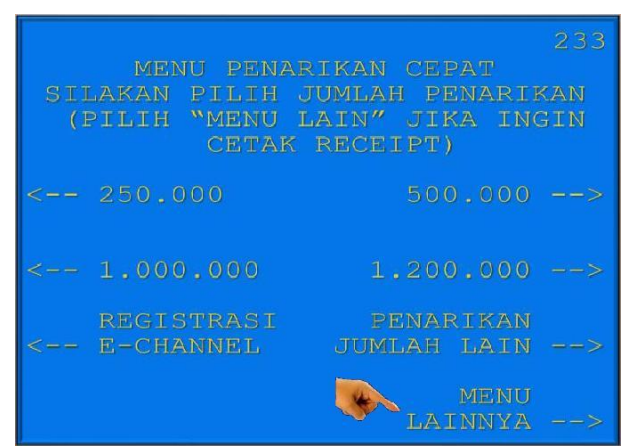

3. Masukkan nomor PIN ATM mahasiswa/i. 4. Setelah mahasiswa/i memasukkan PIN Kartu ATM, akan muncul menu seperti berikut. Kemudian pilih "*MENU LAIN*".

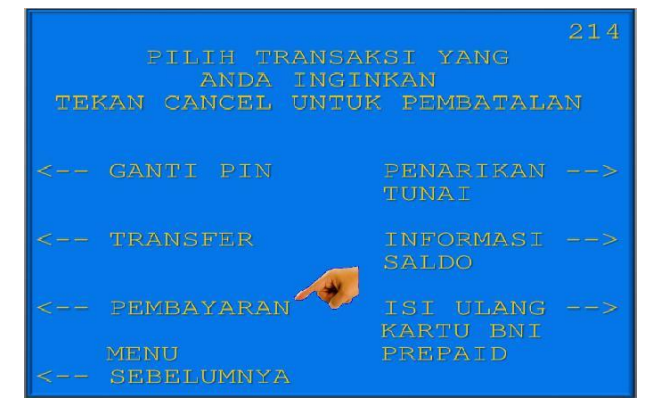

5. Kemudian akan muncul layar seperti 6. Kemudian tampil layar seperti dibawah ini. dibawah ini. Kemudian pilih "*PEMBAYARAN*". Kemudian pilih "*MENU BERIKUTNYA*"

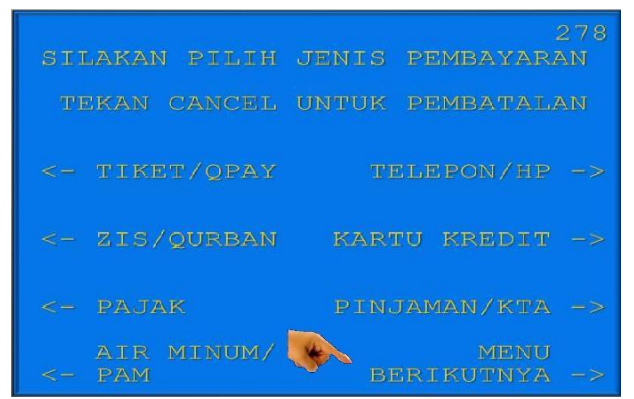

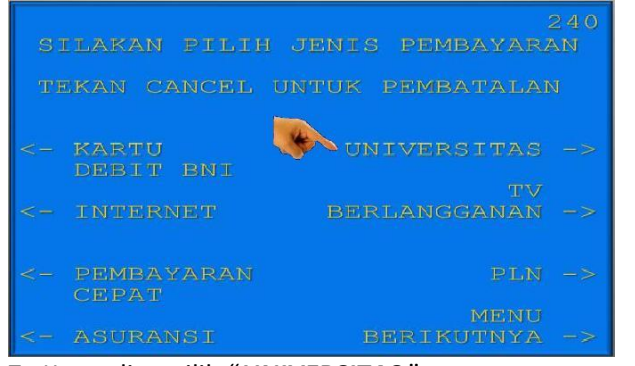

7. Kemudian pilih "*UNIVERSITAS* ".

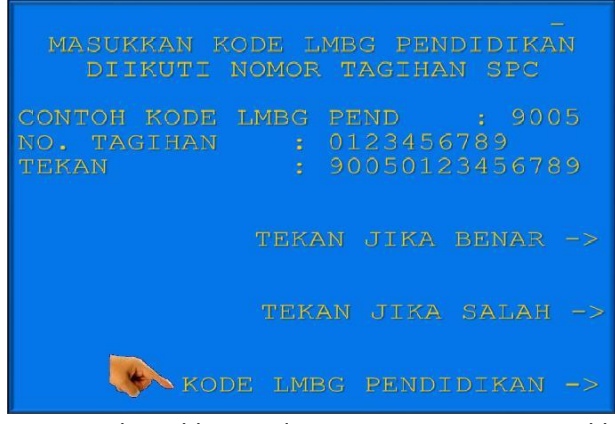

menu "*KODE LMBG PENDIDIKAN".* 

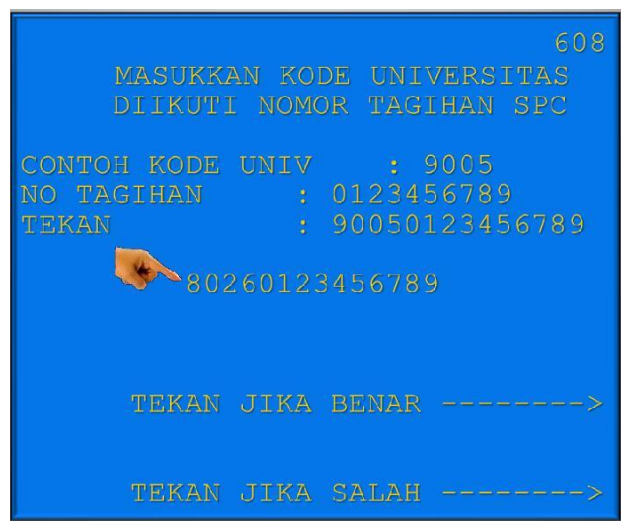

11. Input **Kode Lembaga Pendidikan** diikuti **No Tagihan** yang diinginkan. **Kode UNM = 8043**

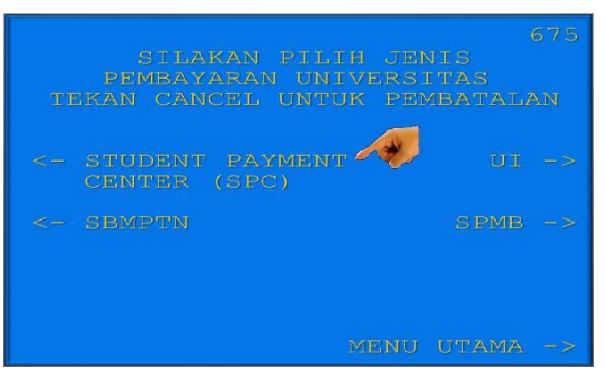

8. Kemudian pilih "*STUDENT PAYMENT CENTER (SPC)".* 

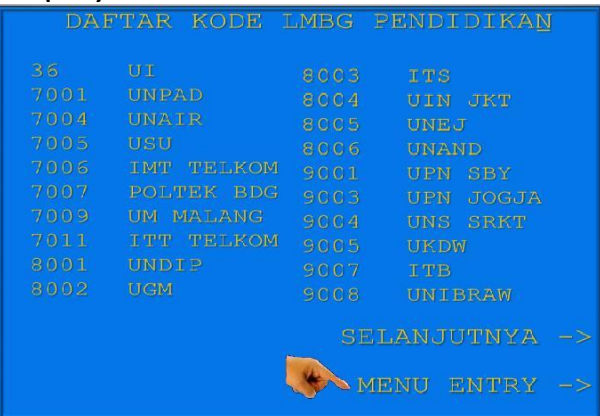

9. Untuk melihat Kode LMBG PENDIDIKAN, pilih 10. Akan muncul Daftar Kode Lembaga Pendidikan. Kemudian pilih "**MENU ENTRY"**.

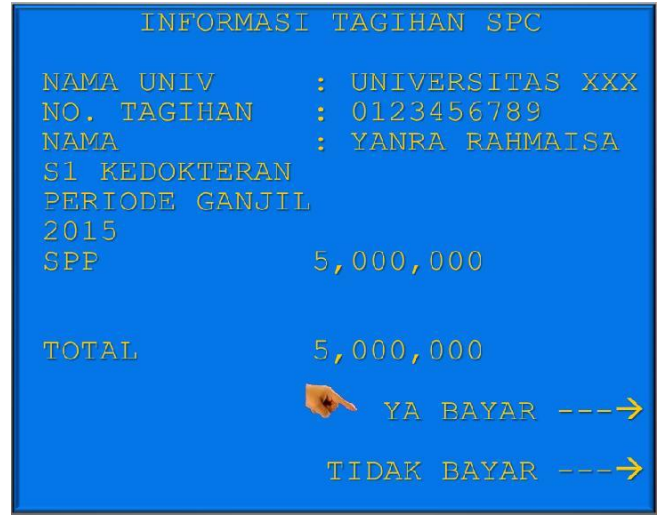

12. Kemudian akan muncul layar konfirmasi seperti di atas. Apabila benar maka pilih **"***YA BAYAR***"** untuk melakukan pembayaran.

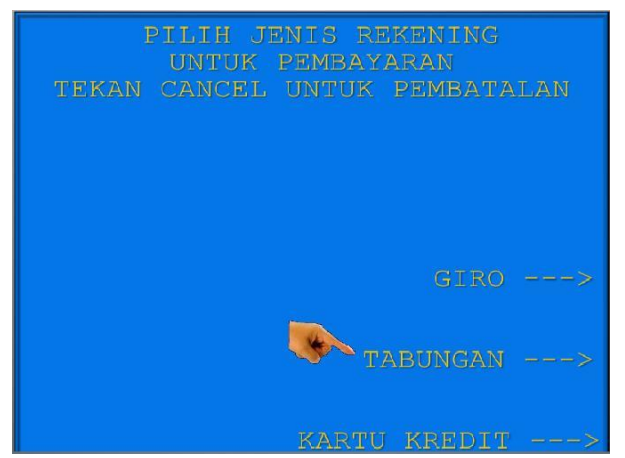

- 13. Kemudian pilih "*TABUNGAN*"
- 14. Setelah transaksi selesai akan keluar

*Receipt/ Bukti Bayar* seperti dibawah ini. Harap simpan bukti tersebut sebagai Bukti Pembayaran Anda.

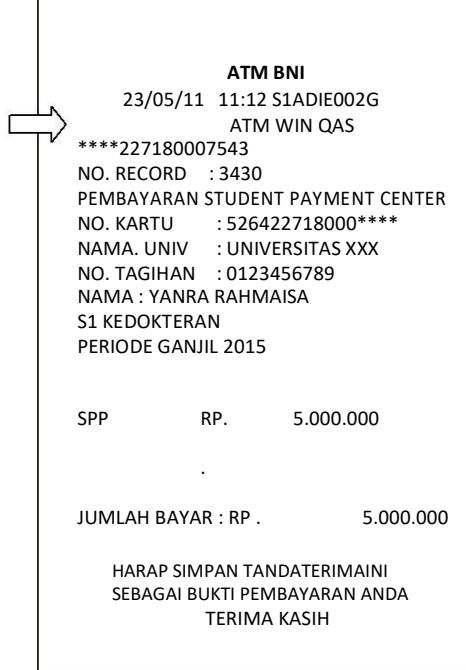

Ť

#### **III. TATA CARA PEMBAYARAN MELALUI INTERNET BANKING**

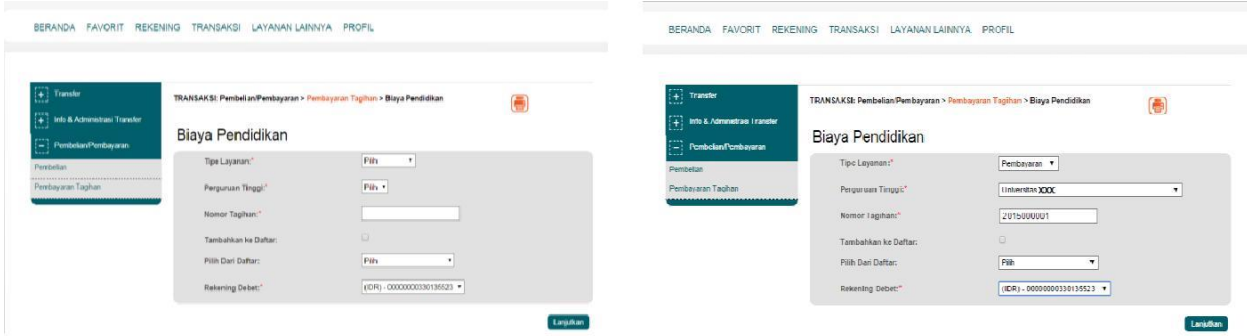

1. Akses ke situs Bank BNI melalui **www.bni.co.id**. Pilih Internet Banking Personal, kemudian input User ID dan Password. Pilih Menu *Transaksi –*

*Pembelian/Pembayaran – Pembayaran Tagihan* – *Biaya Pendidikan.* 

- 2. Pengisian Data sebagai berikut :
- Pilih jenis layanan dari dropdown Tipe Layanan.
- Pilih nama perguruan tinggi di dropdown Perguruan Tinggi.
- Masukkan nomor tagihan yang didapat ke kolom Nomor Tagihan.
- Pilih nomor rekening yang akan digunakan sebagai nomor rekening yang akan didebet.
- Klik Lanjutkan.

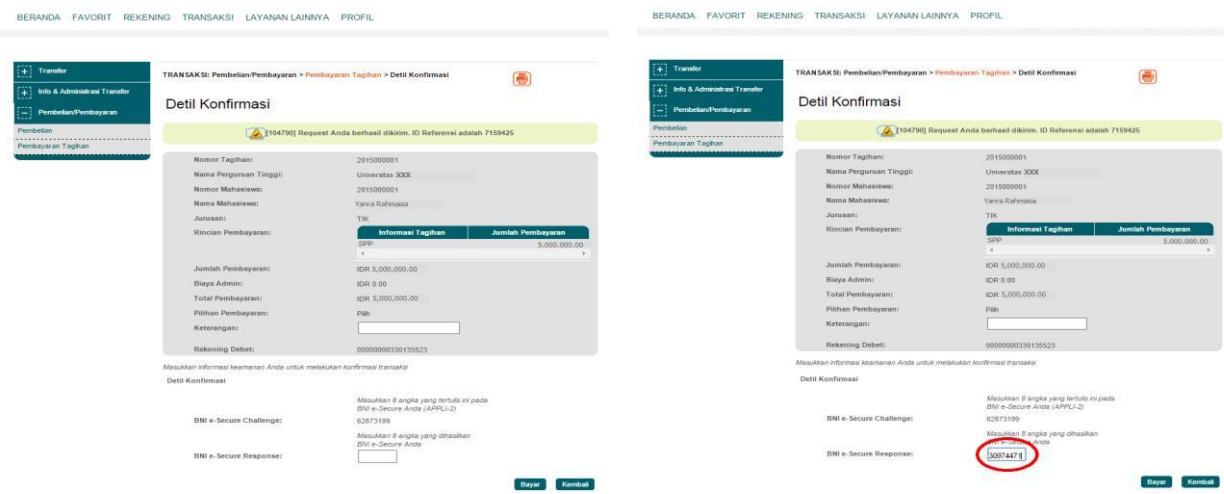

- 3. Akan muncul Layar Konfirmasi.
- Input delapan digit nomor yang muncul ke BNI e-secure
- 4. Input Nomor Respon dari BNI e-secure pada aplikasi Internet Banking BNI, lalu klik bayar.

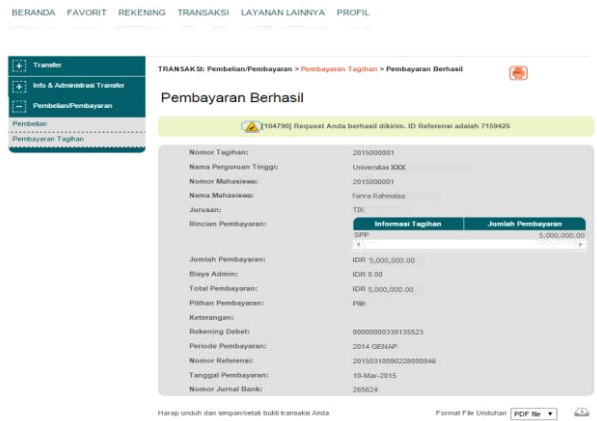

5. Untuk transaksi berhasil, akan tampil layar Konfirmasi seperti di atas.

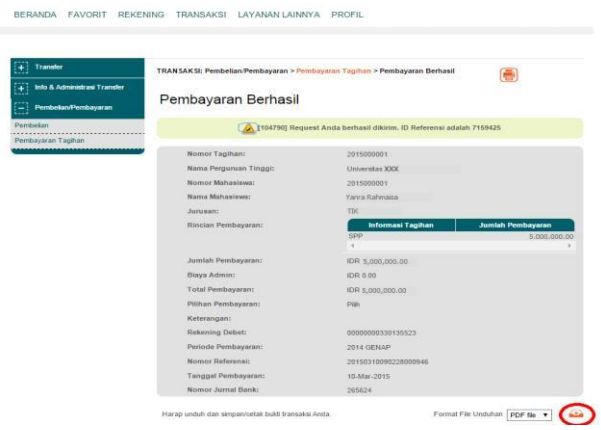

7. Lalu klik icon di atas untuk mengunduh bukti pembayaran.

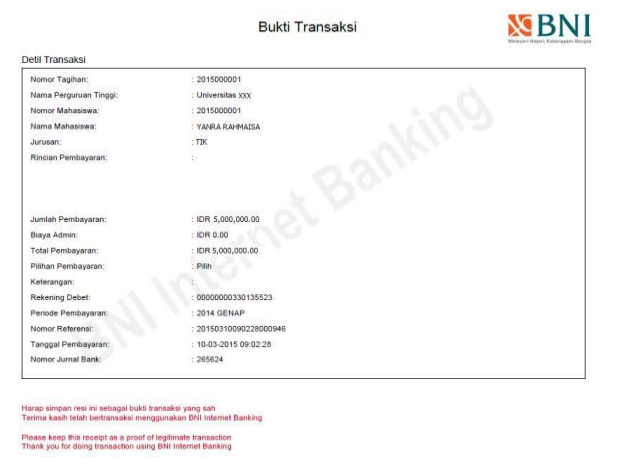

9. Gambar contoh hasil bukti cetak pembayaran

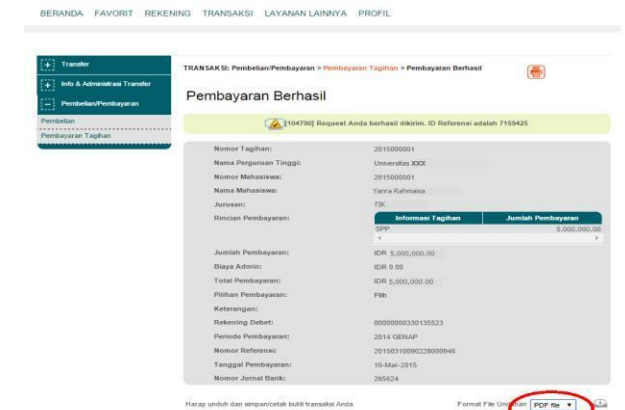

6. Selanjutnya simpan bukti pembayaran dengan memilih format file yang akan di cetak.

BERANDA FAVORIT REKENING TRANSAKSI LAYANAN LAINNYA PROFIL

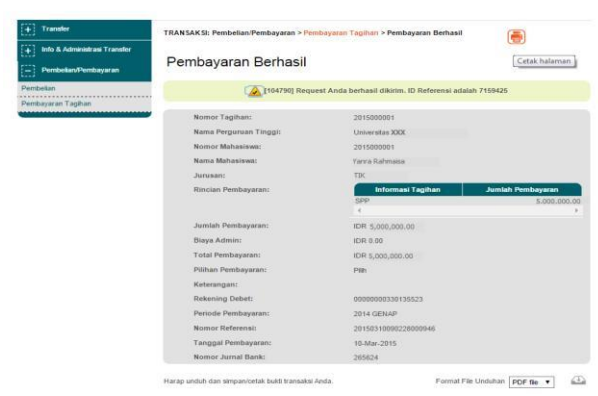

8. Atau dengan mencetak halaman dengan meng-klik icon printer seperti gambar di atas.

## **IV. TATA CARA PEMBAYARAN MELALUI MOBILE BANKING (INTERNET BASED)**

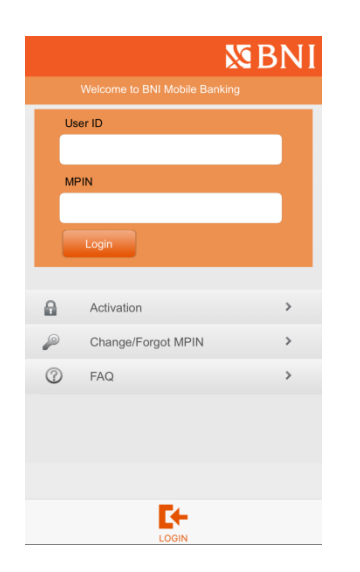

1. Akses ke aplikasi Mobile Banking BNI melalui smartphone. Kemudian input User ID dan Password untuk login.

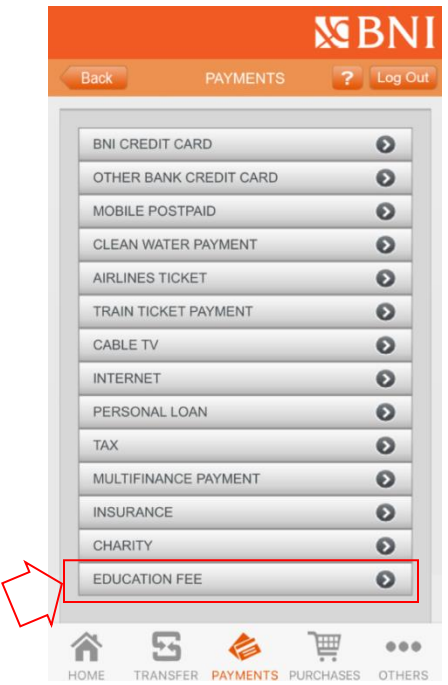

3. Pada tampilan menu payment, pilih menu education fee

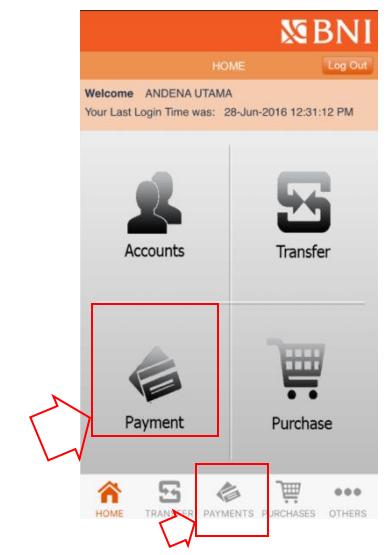

2. Pada tampilan menu utama, pilih menu payment.

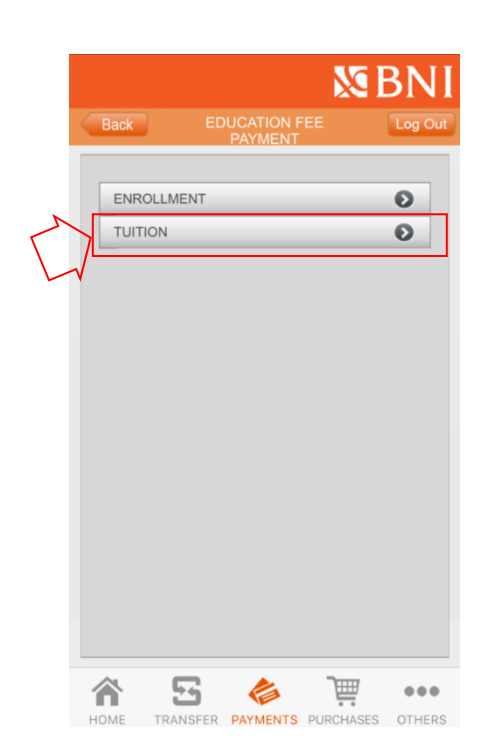

4. Pilih menu Tuition

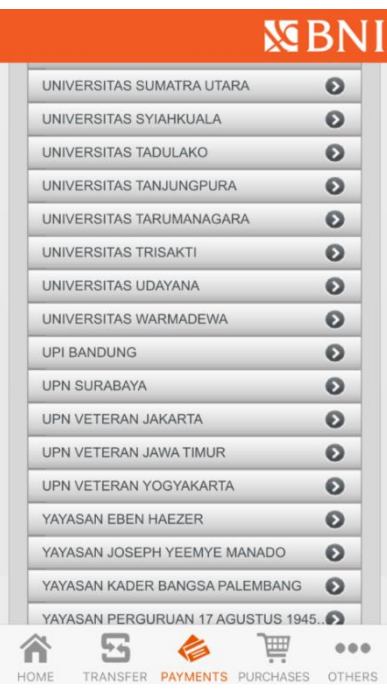

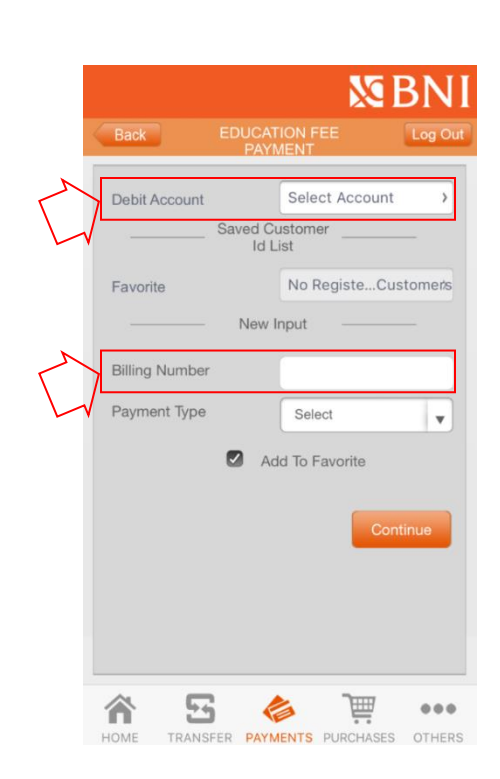

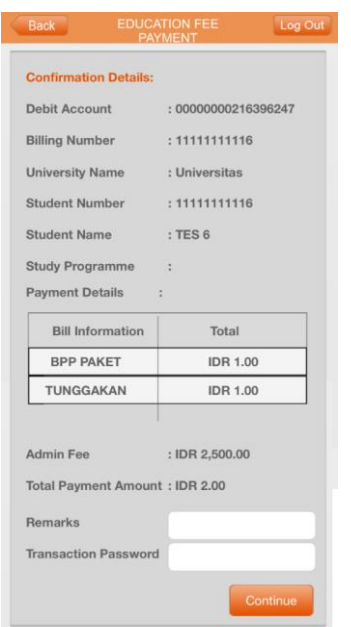

7. Detil tagihan akan muncul di layar, setelah dipastikan kesesuaian pembayaran, input password transaksi mobile banking, dan lanjutkan proses

5. Pilih universitas yang dituju 1988 merupakan di kelalui 6. Pilih rekening debet, dan input no pembayaran di field Billing Number

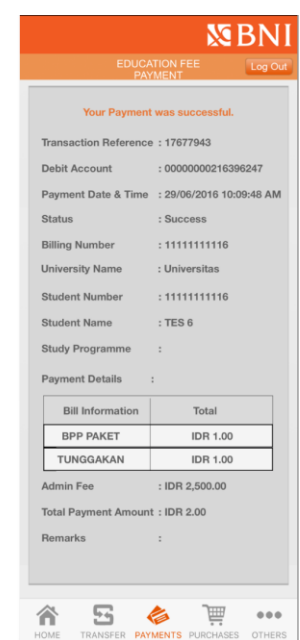

8. Layar konfirmasi sukses pembayaran telah berhasil akan muncul di layar mobile banking.